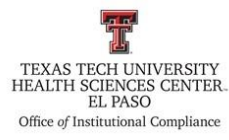

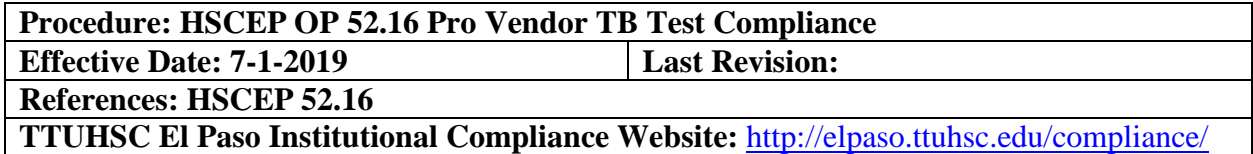

### **Procedure Statement**

The vendor TB test compliance check will be performed on a monthly basis or as often as the Clinical Operations Committee meets.

### **Scope**

This procedure applies to the Institutional Compliance Department with reports to the Clinical Operations Committee.

## **Procedure**

- 1. Open the Batman folder
- 2. Open the COC vendor monitoring folder
- 3. Create a new folder with the current date maintaining the following format, 2019-3-26
- 4. Open in the folder from the previous month
- 5. Open the word document named, "compliance summary"
- 6. Save this document in the folder that was created in step number three with the following name, "compliance summary (current date) utilized the format from step number three
- 7. This document is number template for a new report and you will update the document accordingly with a new date and if new numbers from the newly pulled reports.
- 8. Logging in to the Vendormate System<https://login.ghx.com/login>
- 9. Select Vendormate credentialing
- 10. Select reports
- 11. Open the badge station activity report section
- 12. Open the report titled badge station activity log
- 13. From date Enter the dates beginning with the last date of the previous report
- 14. To date enter today's date
- 15. Location choose El Paso
- 16. Departments choose all
- 17. Badge result choose all
- 18. Vendor status choose all
- 19. Export type –XLSX
- 20. Download the report
- 21. Open the report
- 22. Click on the enabled editing button
- 23. Save the report in the folder created in step number three
- 24. Delete row number one and number two

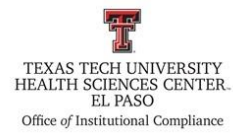

# **Texas Tech University Health Sciences Center El Paso Institutional Compliance Procedure**

- 25. Make a copy of the data by dragging into a new in the same workbook
- 26. Use of the data from the spreadsheet to determine how many visits were recorded on your report, enter this number on the report template created in step number seven
- 27. On the spreadsheet go to the data tab and remove all of the duplicate the emails listed in the report this will give you a number of vendors that have visited our clinic record is number on the report template created in step number seven
- 28. Save the spreadsheet
- 29. Return to the Vendormate credentialing dashboard and open the compliance report section
- 30. Open the report titled Rep requirements status
- 31. Location choose El Paso
- 32. Departments choose all
- 33. Requirement tuberculosis
- 34. Alert status fail
- 35. Export type –XLSX
- 36. Download the report
- 37. Open the report
- 38. Click on the enabled editing button
- 39. Save the report in the folder created in step number three
- 40. Open the first spreadsheet and create a new work page
- 41. Label cell A1 positive TB
- 42. Copy all of the e-mail addresses from the second spreadsheet into column A
- 43. Label cell B1 Visits
- 44. Copy all of the e-mail addresses from the first spreadsheet (badge station activity log) into column B
- 45. Column A create a data set from the data
- 46. Label cell C1 VLOOKUP
- 47. Cell B2 enter the VLOOKUP formula
- 48. Name the data set TB
- 49. C1 enter the VLOOKUP formula
- 50. Drag the formula to the end of the name list.
- 51. Save the spreadsheet
- 52. If there is a name and to alert the institutional compliance officer
- 53. There is not in a match enter the date on the report, save the report
- 54. Complete the report template
- 55. Make the entry into the database (please copy test from the previous entry to help with continuity)
- 56. Inform the institutional compliance officer that the results are in the folder

## **Frequency of Review Review Date:**

## **Revision Date:**